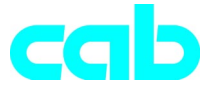

# **Transferdrucker a**-Serie

## Kurzanleitung

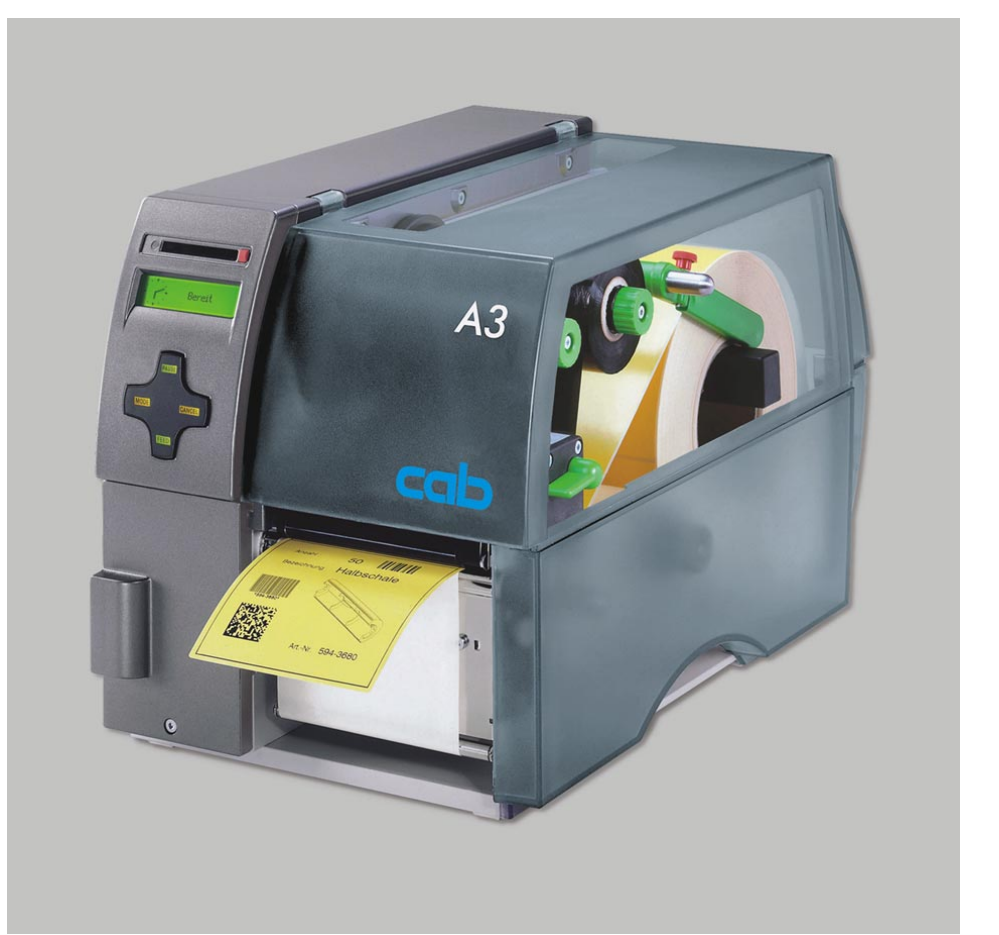

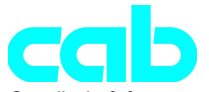

Gesellschaft für Computer- und Automations-Bausteine mbH & Co KG cab-Produkttechnik GmbH & Co KG<br>D-7600 D-7600 D-76007 Karlsruhe Wilhelm-Schickard-Str. 14 D-76131 Karlsruhe Telefon 0721 / 66 26-00 Telefax 0721 / 66 26-249 http://www.cabgmbh.com e-mail : info@cabgmbh.com

copyright by cab Technische Änderungen vorbehalten In accordance with our policy of continual product improvement, we reserve the right to alter specifications without notice Données technique modifiables sans prévais

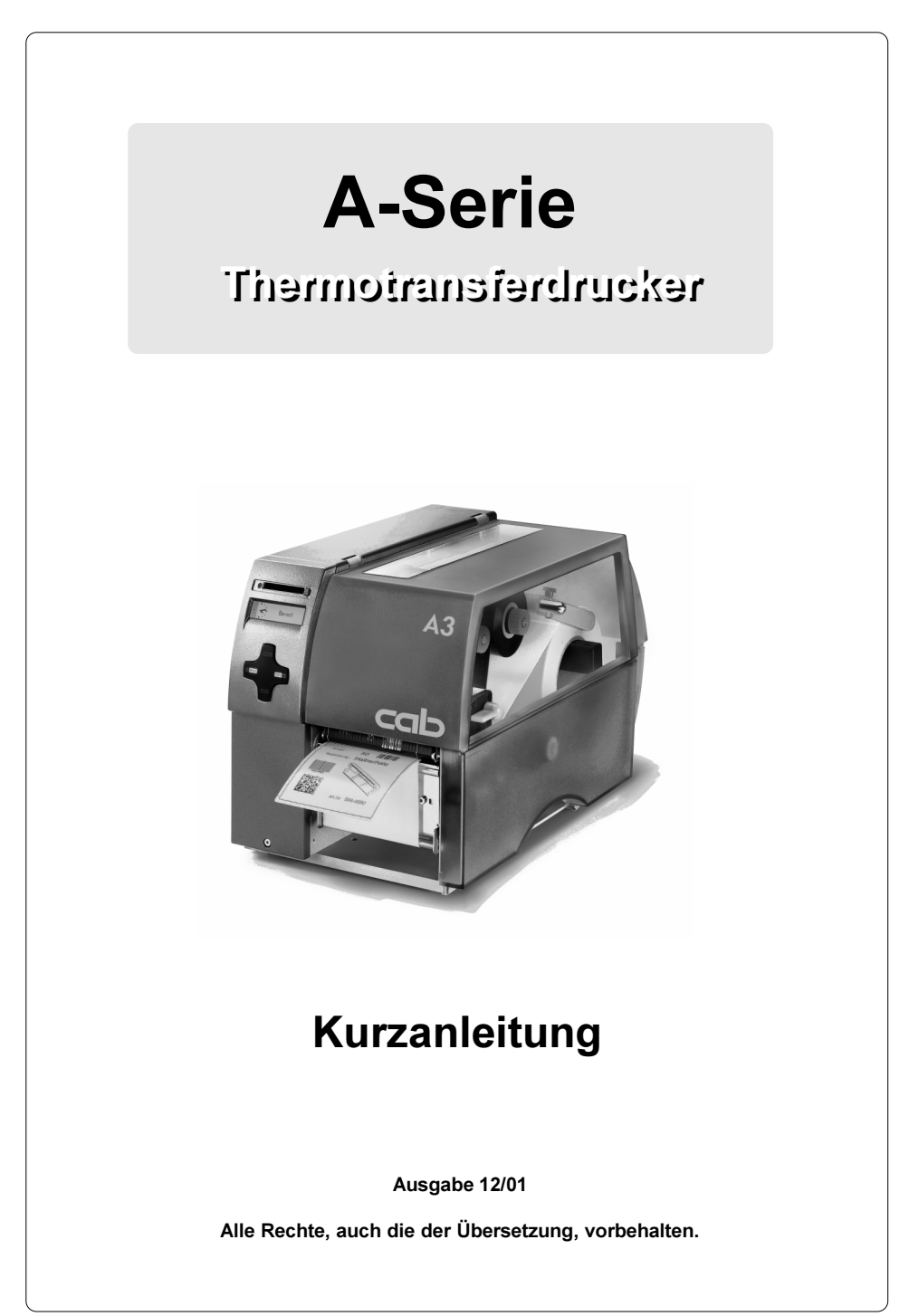

## EG - Konformitätserklärung

Hiermit erklären wir, dass die nachfolgend bezeichnete Maschine aufgrund ihrer Konzipierung und Bauart sowie in der von uns in Verkehr gebrachten Ausführung den einschlägigen grundlegenden Sicherheits- und Gesundheitsanforderungen der betreffenden EG-Richtlinien entspricht. Bei einer nicht mit uns abge-stimmten Änderung der Maschine oder des Verwendungszwecks verliert diese Erklärung ihre Gültigkeit.

#### Gerät: Typ : Transferdrucker A-Serie

Angewandte EG-Richtlinien und Normen:

- EG-Maschinenrichtlinie 98/37/EG
- Sicherheit von Maschinen EN 292-2:1991
- 
- Sicherheit von Informationsgeräten und Büromaschinen EN 60950/A2:1993
- 
- EG-Richtlinie EMV 89/336/EWG - Grenzwerte für Funkstörungen von Einrichtungen der Informationstechnik
- 
- 
- Störfestigkeit Gewerbebereich sowie Kleinbetriebe

Für den Hersteller zeichnet :

cab Produkttechnik Sömmerda Sömmerda, 21.05.01

Present Lader Erwin Fascher Geschäftsführer

## Wichtige Sicherheitshinweise

- 1. Das Gerät ist ausschließlich zum Bedrucken von Etiketten, Endlospapier und ähnlichen Materialien zu verwenden !
- 2. Schließen Sie das Gerät nur an ein Netz mit geeigneter Spannung an. Das Gerät ist für Wechselspannungen von 100 bis 240 V ausgelegt. Schließen Sie den Drucker nur an eine Steckdose mit Schutzleiterkontakt an !
- 3. Der Drucker darf nur mit Geräten gekoppelt werden, die Schutzkleinspannung führen !
- 4. Achten Sie darauf, dass beim Herstellen der Anschlüsse alle zu verbindenden Geräte (Drucker, Rechner usw.) ausgeschaltet sind ! Die Geräte sind ebenfalls auszuschalten, wenn Verbindungen gelöst werden sollen !
- 5. Stellen Sie sicher, dass Ihr Drucker keiner Nässe ausgesetzt wird !
- 6. Es ist möglich, den Drucker mit geöffnetem Deckel zu betreiben. In diesem Zustand sind rotierende Teile frei zugänglich. Achten Sie darauf, dass Haare von Personen, Schmuckstücke oder ähnliches nicht mit diesen Teilen in Berührung kommen !
- 7. Im Betrieb kann die Druckkopfbaugruppe heiß werden. Vorsicht beim Berühren !
- 8. Trennen Sie den Drucker vom Netz, bevor Sie mit Reinigungs- bzw. Wartungsarbeiten beginnen.
- 9. Reparaturen am Drucker dürfen nur von qualifizierten Wartungstechnikern durchgeführt werden.

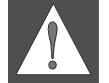

#### WARNUNG !

Öffnen Sie die Rückwand nicht ! Lebensgefahr durch Netzspannung !

- EG-Niederspannungsrichtlinie 1988 - 73/23/EWG<br>- Sicherheit von Informationsgeräten 1988 - FN60950:1992+A1:1993

- Oberschwingströme EN 61000-3-2:1995+A1:1998+A2:1998 +A14:1999:2000 - Spannungsschwankungen / Flicker **EN 61000-3-3:1995**<br>- Störfestigkeit Gewerbebereich **EN 60082-1:1992-12** 

## Herstellen der Anschlüsse

### Netzanschluss

Der Drucker ist mit einem Weitbereichsnetzteil (100-240V~) ausgerüstet, so dass ein Betrieb sowohl bei einer Netzspannung von 230V~/50 Hz als auch bei 115V~/60 Hz ohne Eingriff am Gerät möglich ist.

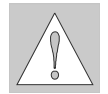

#### ACHTUNG !

Stellen Sie vor dem Anschluss Ihres Druckers an das Netz sicher, dass sich der Netzschalter (6) in der Stellung "O" (AUS) befindet !

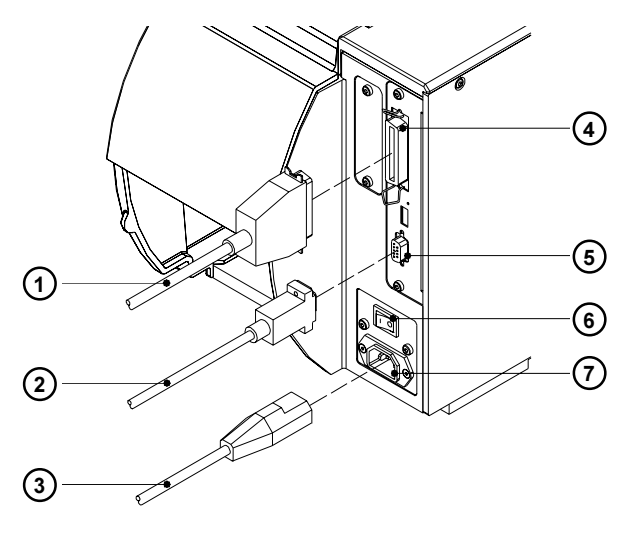

Bild 1

Stecken Sie das im Zubehör befindliche Netzkabel (3) in die Netzanschlussbuchse (7) und kontaktieren Sie das Kabel an einer geerdeten Steckdose.

## Computeranschluss

Der Drucker besitzt standardmäßig eine bidirektionale Parallelschnittstelle (4) sowie eine serielle RS-232-Schnittstelle mit einer 9-poligen Buchse (5). Für eine serielle Verbindung muss die RS-232-Schnittstelle des Druckers passend zu den Einstellungen in Ihrem Computer konfiguriert werden. (siehe Bedienungsanleitung).

Verbinden Sie Computer und Drucker mit einem geeigneten Kabel (1,2) und sichern Sie die Kabelverbindungen mit den an den Steckverbindern vorhandenen Schrauben bzw. Bügeln.

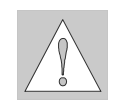

#### ACHTUNG !

Achten Sie darauf, dass alle an den Drucker angeschlossenen Computer sowie die Verbindungskabel ordnungsgemäß geerdet sind.

# Einlegen der Etiketten 1) (2) (3) (4) (5  $H<sub>0</sub>H$ D ø 7 6 Bild 2

Die folgenden Schritte gelten für das Einlegen des Materials im Abreißmodus. Hinweise zum Einlegen des Materials im Aufwickel- bzw. Spendemodus oder zum Einlegen von Leporellopapier finden Sie in der Bedienungsanleitung des Druckers bzw. der Spendelichtschranke.

- 1. Lösen Sie die Rändelschraube (3), schwenken Sie die Führung (4) nach oben und schieben Sie sie so weit wie möglich nach außen.
- 2. Legen Sie die Etikettenrolle (5) auf den Rollenhalter (6) und wickeln Sie einen längeren Etikettenstreifen von der Vorratsrolle ab. Schieben Sie die Rolle bis zum Anschlag.
- 3. Schwenken Sie die Führung (4) bis zum Rollenhalter (6) nach unten. Schieben Sie die Führung gegen die Vorratsrolle, so dass die Rolle beim Abwickeln leicht gebremst wird. Ziehen Sie die Rändelschraube (3) an.
- 4. Schwenken Sie den Hebel (2) bis zum Anschlag im Uhrzeigersinn und heben Sie dadurch die Druckkopfbaugruppe (1) an.
- 5. Schieben Sie den Führungsring (7) so weit wie möglich nach außen.
- 6. Führen Sie den Etikettenstreifen wie in Bild 2 dargestellt durch den Drucker. Der Papierlauf für außen gewickelte Etiketten ist als durchgezogene Linie, der Papierlauf für innengewickelte Etiketten als gestrichelte Linie dargestellt.
- 7. Stellen Sie die Etikettenlichtschranke (8) so ein, dass der eigentliche Sensor (9) die Etikettenlücke bzw. Reflex- oder Perforationsmarken erfassen kann.

Zur Justage schieben die Etikettenlichtschranke am Griff (10) in die erforderliche Position.

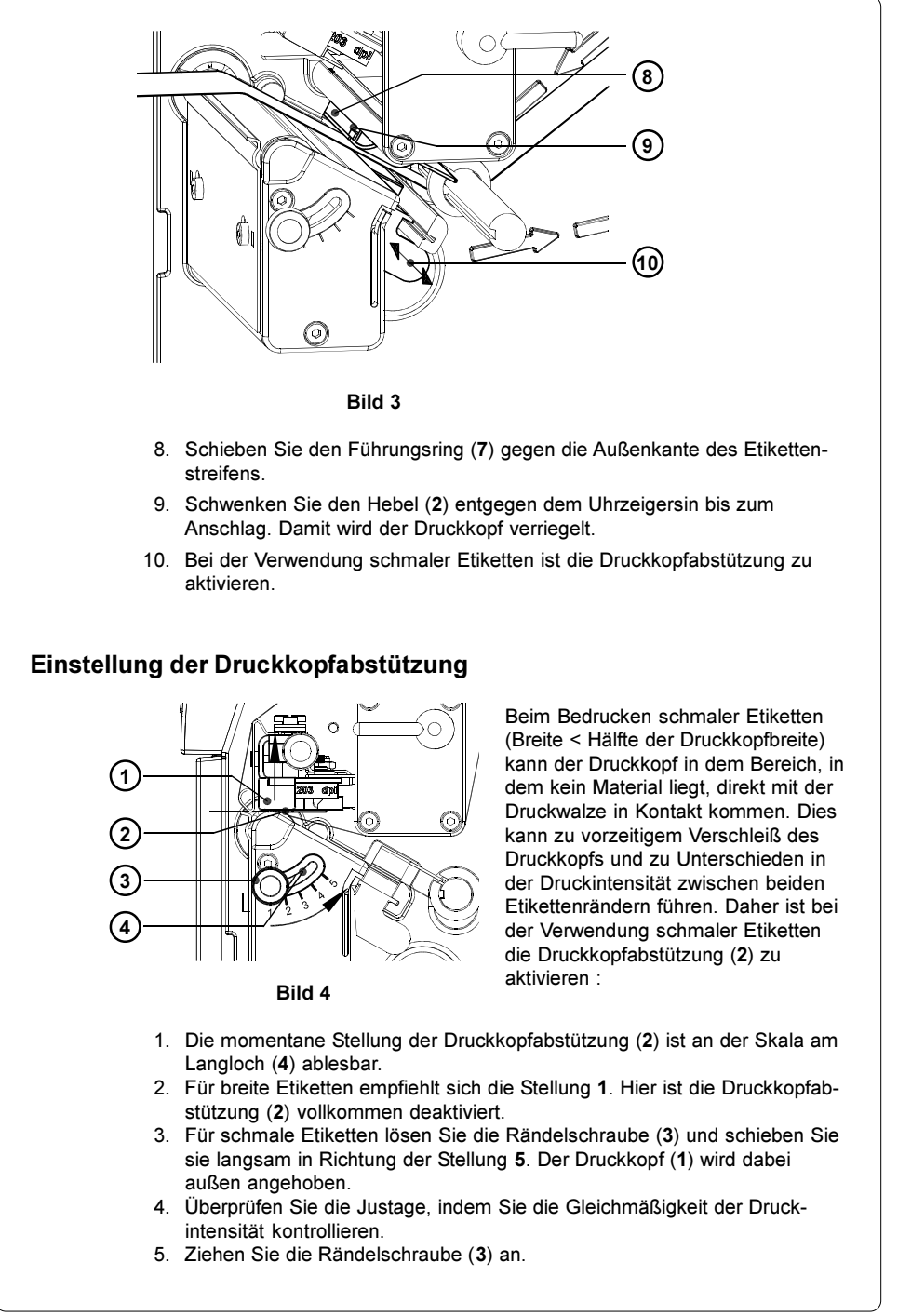

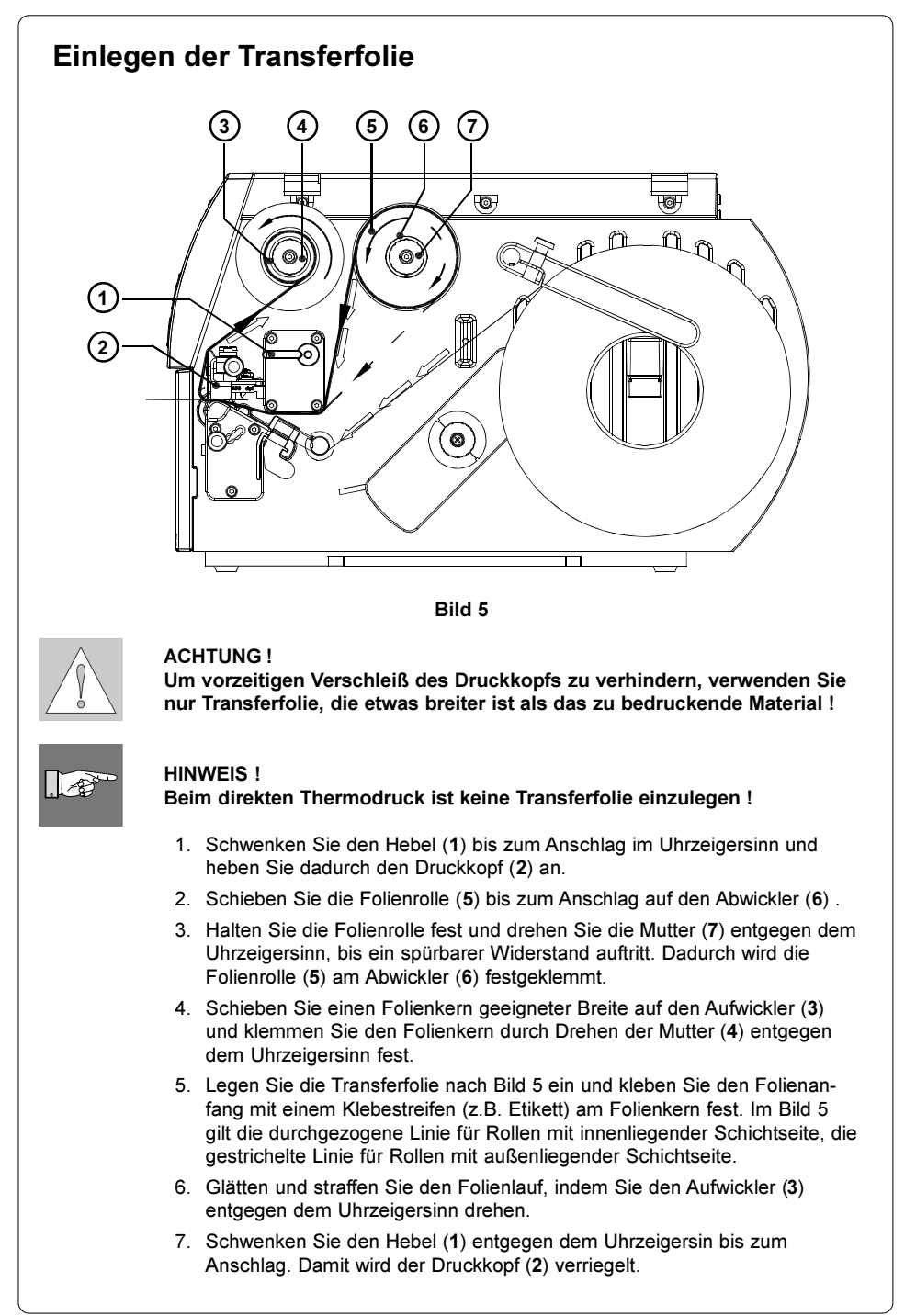

## Einstellung des Transferfolienlaufes

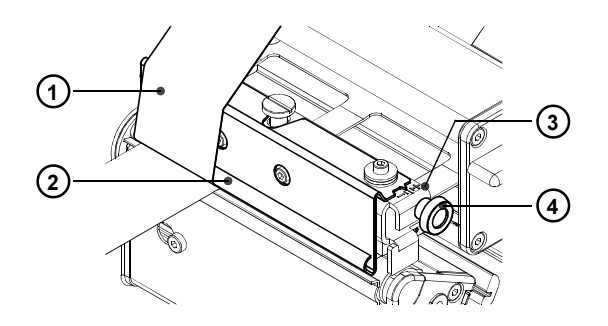

#### Bild 6

Wenn im Lauf der Transferfolie (1) Faltenbildungen auftreten, die zu Druckbildfehlern führen, kann das Transferfolienumlenkblech (2) zur Korrektur des Fehlers verstellt werden :

- 1. Die aktuelle Einstellung lässt sich an der Skala (3) ablesen.
- 2. Zur Veränderung der Einstellung drehen Sie an der Rändelschraube (4) Durch Verstellung in Richtung "+" erfolgt eine zusätzliche Straffung an der Innenkante der Transferfolie. Bei Verstellung in Richtung "-" wird die Transferfolie außen stärker gestrafft.

Zur Unterdrückung der Faltenbildung ist dieTransferfolie an der Kante zu straffen, von der die Faltenbildung ausgeht.

## Bedienfeld

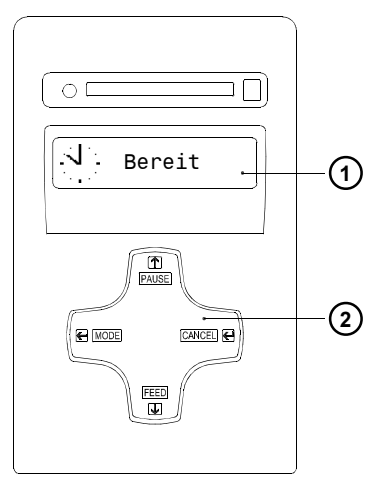

Bild 7

## Tastenfunktionen im Druckbetrieb

Das Bedienfeld besteht aus einem grafischen Display (1) und dem Navigatorpad (2) mit vier integrierten Tasten.

Im Display des Bedienfeldes können Sie ständig Informationen über den Systemzustand des Druckers und den Bearbeitungsstand des aktuellen Druckauftrags ablesen.

Die Funktion der Tasten ist vom jeweiligen Systemzustand abhängig. Die aktiven Funktionen werden dadurch gekennzeichnet, dass in den Tastenfeldern die momentan gültigen Beschriftungen bzw. Symbole leuchten.

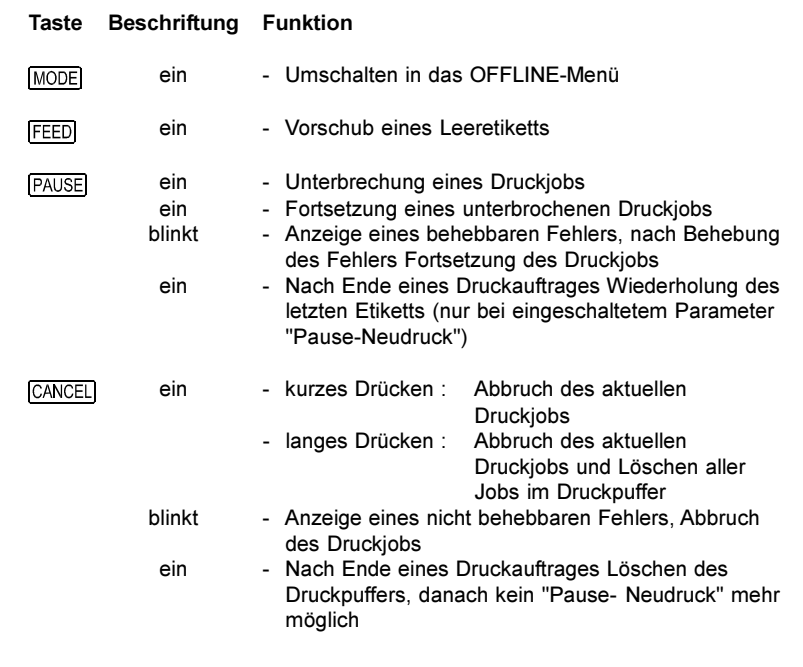

## Bedienfeldfunktionen im Offline-Menü

Das Offline-Menü beinhaltet in mehreren Ebenen Möglichkeiten zur Einstellung von Geräte- und Druckparametern, zum Aufruf von Test- und Servicefunktionen sowie zur Speicherkartenbehandlung. Zum Aufrufen des Menüs ist im Systemzustand BEREIT die Taste MODE zu drücken.

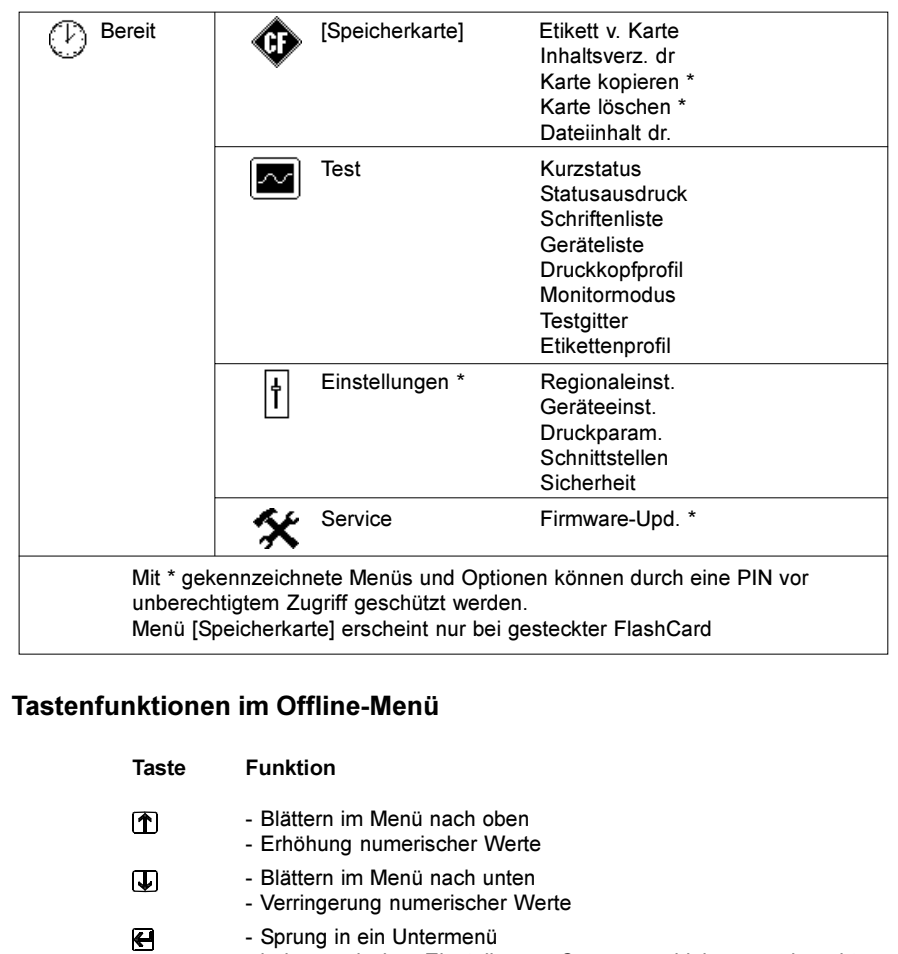

- bei numerischen Einstellungen Cursorverschiebung nach rechts
- Beenden eines Einstellvorgangs mit Bestätigung der gewählten Einstellung
- Start einer gewählten Test- oder Servicefunktion
- Rücksprung aus einem Untermenü
	- bei numerischen Einstellungen Cursorverschiebung nach links
	- Beenden eines Einstellvorgangs mit Verwerfen der vorgenommenen Änderung
	- in oberster Menüebene Rücksprung aus dem Offline-Menü in den Systemzustand BEREIT

⊟

## Konfiguration

Im Menü "Einstellungen" des Offline-Menüs finden Sie eine Vielfalt von Parametern, um Ihren Drucker für den konkreten Einsatzfall zu konfigurieren. Nehmen Sie Änderungen in diesem Menü hauptsächlich bei der Erst-Inbetriebnahme sowie bei grundlegenden Veränderungen der Einsatzbedingungen des Druckers vor. Änderungen, die sich bei der Bearbeitung verschiedener Druckaufträge mit z.B. unterschiedlichen Materialien notwendig machen, können in aller Regel über Software-Einstellungen realisiert werden. Das gesamte Menü "Einstellungen" kann durch eine Codenummer (PIN) vor unberechtigtem Zugriff geschützt werden.

- 1. Schalten Sie mit der Taste MODE vom Zustand "Bereit" in das Offline-Menü.
- 2. Drücken Sie die Tasten  $\bigcap$  oder  $\bigtriangledown$  so oft, bis das Menü "Einstellungen" erreicht ist. Drücken Sie  $\blacksquare$ .
- 3. Falls das Menü "Einstellungen" durch eine PIN geschützt ist, erscheint im Display die Eingabeaufforderung "PIN: 0000". Mit den Tasten  $\left| \widehat{\mathbf{T}} \right|$  und  $\left| \widehat{\mathbf{U}} \right|$ können die Ziffern der PIN einzeln geändert werden. Die zu ändernde Stelle blinkt im Display. Mit der Taste <a>
Wird zur nächsten Ziffer weitergeschaltet. Bei korrekter Eingabe aller Ziffern erfolgt der Sprung in das Menü "Einstellungen".
- 4. Die Parameter sind in einer Baumstruktur angeordnet. Mit den Tasten n oder  $\overline{u}$  kann zwischen den verschiedenen Untermenüs ausgewählt werden. Mit der Taste einfolgt der Sprung in das gewählte Untermenü.
- 5. Ist die eigentliche Parameterebene erreicht, wird im Display unterhalb des Parameternamens der aktuelle Wert des gewählten Parameters angezeigt. Das Symbol  $\equiv$  befindet sich in der oberen Zeile, und zeigt an, dass mit den Tasten  $\left[\widehat{T}\right]$  und  $\left[\overline{L}\right]$  zwischen verschiedenen Parametern umgeschaltet werden kann.

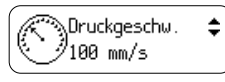

6. Um die Einstellung zu ändern, ist die Taste ← zu drücken. Das Symbol erscheint jetzt in der unteren Zeile, und zeigt an, dass mit den Tasten [1] und  $\overline{\psi}$  die Einstellung des Parameters geändert werden kann.

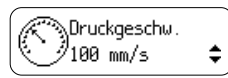

- 7. Zur Bestätigung der Änderung ist die Taste <a>
Interaction Um die Änderung zu verwerfen, drücken Sie die Taste . In beiden Fällen wechselt das Symbol  $\equiv$  wieder in die obere Zeile.
- 8. Zum Rücksprung in das übergeordnete Menü bzw. in den Zustand "Bereit" drücken Sie ggf. mehrfach die Taste

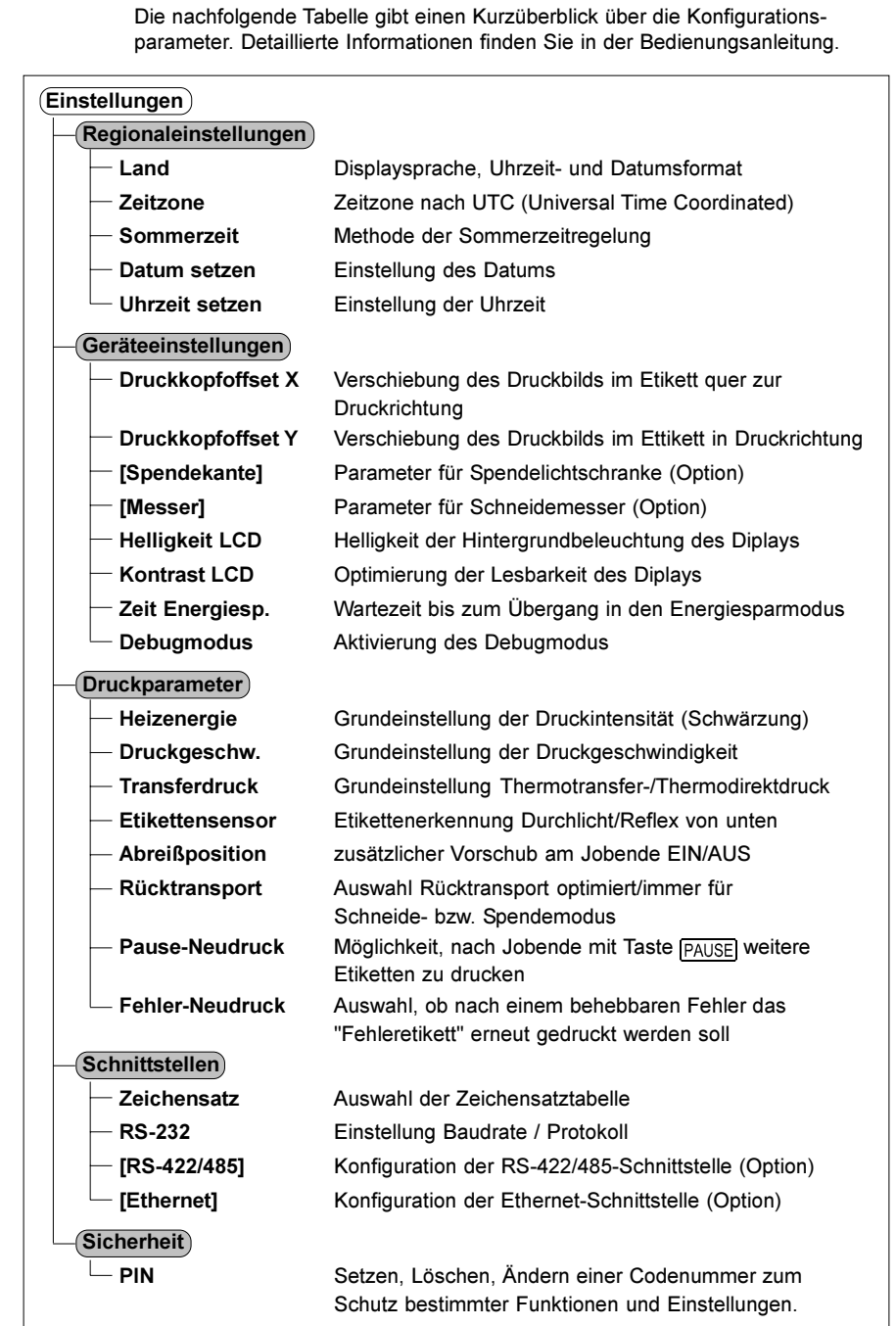

## **Testfunktionen**

Der Drucker ist mit einer Reihe von Testfunktionen ausgerüstet, die im Menü "Test" des Offline-Menüs zusammengefasst sind.

- 1. Schalten Sie mit der Taste MODE vom Zustand "Bereit" in das Offline-Menü.
- 2. Drücken Sie die Tasten  $\hat{ }$  oder  $\overline{ }$  so oft, bis das Menü "Test" erreicht ist. Drücken Sie $\bigoplus$ .
- 3. Für alle Testfunktionen, bei denen gedruckt wird, legen Sie bitte Material ein, das über die gesamte Druckbreite reicht.
- 4. Wählen Sie mit den Tasten [1] oder [1] die gewünschte Testfunktion aus und bestätigen Sie die Auswahl mit der Taste

### Test

#### Kurzstatus

Anzeige der wichstigsten Konfigurations- und Betriebsparameter im Display, Umschalten zwischen den Parameteranzeigen mit den Tasten  $\bigcirc$  oder  $\bigcirc$ . Zum Verlassen der Statusanzeige ist die Taste <a>III zu drücken.

#### Statusausdruck

Ausdruck der wichstigsten Konfigurations- und Betriebsparameter sowie eines Testmusters zur Kontrolle der Druckbildqualität (Bild 8)

#### $\mathsf{(Schriftenliste)}$

Ausdruck einer Liste mit den wichstigsten Parametern der im Drucker verfügbaren Schriftarten. Die Liste enthält sowohl die druckerinternen als auch die geladenen Schriften

#### $\left($ Geräteliste $\left)$

Ausdruck einer Liste der wichtigsten im Drucker installierten Hardwarekomponenten und der angeschlossenen optionalen Geräte.

#### Druckkopfprofil

Ausdruck eines Diagramms, in dem die Widerstandswerte der Heizpunkte des Druckkopfes in einer Kurve dargestellt sind. Erhöhte Widerstandswerte zeigen einen geschädigten oder defekten Druckpunkt an.

#### Monitormodus

Ausdruck der vom Computer empfangenen Steuersequenzen. Der Druckauftrag ist nach dem Umschalten in den Monitormodus zu senden. Die ankommenden Druckerkommandos werden nicht interpretiert sondern als Text ausgedruckt (Bild 10). Zum Verlassen des Monitormodus' ist die Taste CANCEL zu drücken.

#### $\left(\mathsf{Test} \right)$

Ausdruck eines Testmusters zur Beurteilung der Druckbildqualität

#### Etikettenprofil

Ausdruck eines Diagramms, in dem die beim Materialtransport vom Etikettensensor gemessenen Werte in einer Kurve dargestellt werden

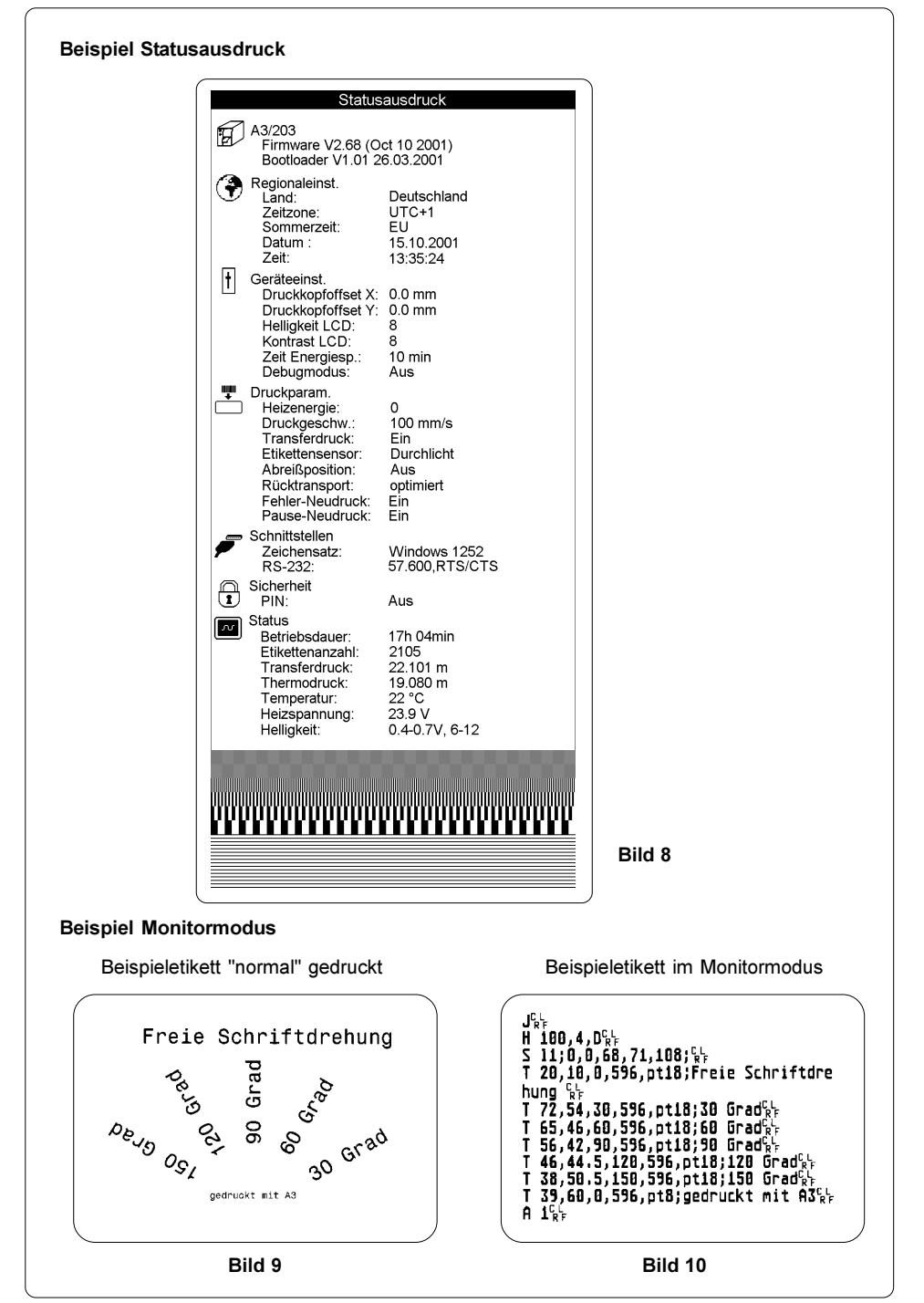

cab Produkttechnik GmbH & Co KG 15

## Reinigung

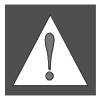

WARNUNG **!** 

Vor dem Beginn der Wartungshandlungen ist der Drucker vom Netz zu trennen !

## Allgemeine Reinigung

Während des Betriebs sammeln sich besonders im Bereich der Druckmechanik Staubpartikel. Entfernen Sie diese Partikel mit einem weichen Pinsel oder einem Staubsauger. Die Außenoberflächen des Druckers können Sie mit einem Allzweckreiniger säubern.

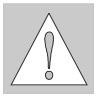

## **ACHTUNG!**

Verwenden Sie keine Scheuer- oder Lösungsmittel !

## Reinigung der Druckwalze

Verschmutzungen an der Druckwalze können zu einer Beeinträchtigung des Druckbildes und des Materialtransports führen.

- 1. Schwenken Sie den Druckkopf ab.
- 2. Entnehmen Sie Etiketten und Transferfolie aus dem Drucker.
- 3. Entfernen Sie alle Ablagerungen mit Spiritus und einem weichen Tuch.

## Reinigung des Druckkopfes

Während des Drucks können sich am Druckkopf Verunreinigungen wie Papierstaub oder Farbpartikel von der Transferfolie ansammeln. Diese bewirken eine deutliche Verschlechterung der Druckbildqualität

Wir empfehlen folgende Reinigungsabstände :

Direkter Thermodruck : nach jedem Wechsel der Etikettenrolle Thermotransferdruck : nach jedem Rollenwechsel der Transferfolie

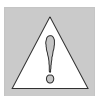

#### ACHTUNG !

Benutzen Sie keine scharfen oder harten Gegenstände zur Reinigung des Druckkopfs!

Berühren Sie die Glasschutzschicht des Druckkopfs möglichst nicht mit bloßen Händen !

Gehen Sie bei der Reinigung des Druckkopfes folgendermaßen vor :

- 1. Schwenken Sie den Druckkopf ab.
- 2. Entnehmen Sie Etiketten und Transferfolie aus dem Drucker.
- 3. Reinigen Sie die Druckkopfoberfläche mit einem Spezialreinigungsstift oder einem in reinem Alkohol getränkten Wattestäbchen.
- 4. Lassen Sie den Druckkopf vor Wiederinbetriebnahme des Druckers ca. 2 bis 3 Minuten trocknen.